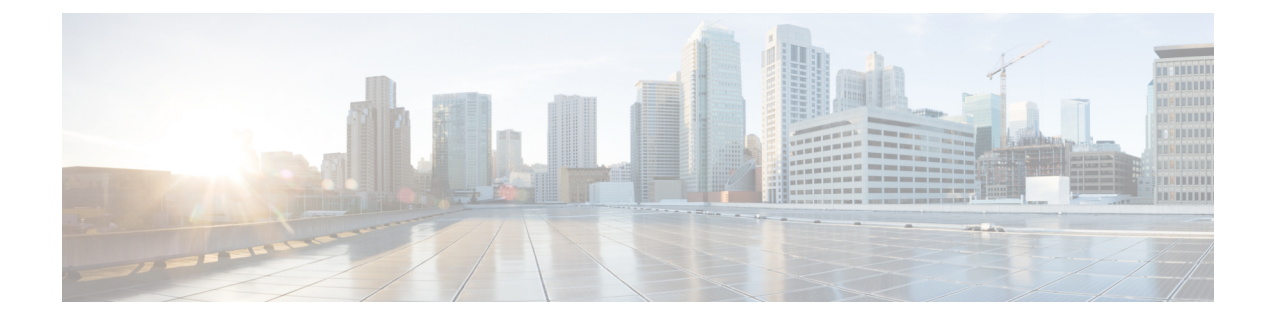

# 構成ツール

- この機能設定[ガイドについて](#page-0-0) (1 ページ)
- 構成[ツールの](#page-0-1)概要 (1 ページ)
- [電話機能一覧](#page-3-0)の生成 (4 ページ)

# <span id="page-0-0"></span>この機能設定ガイドについて

このガイドでは、Unified Communications Manager システムで機能を設定するために実行する必要 があるタスクについて説明します。このガイドは、「初日」の設定(着信コールおよび発信コー ル、ダイヤルプラン、ネットワークリソースなど)をはじめとするコール制御システムの設定後 に利用します。コール制御システムの設定の詳細については、[CiscoUnifiedCommunicationsManager](https://www.cisco.com/c/en/us/support/unified-communications/unified-communications-manager-callmanager/products-installation-and-configuration-guides-list.html) [システム](https://www.cisco.com/c/en/us/support/unified-communications/unified-communications-manager-callmanager/products-installation-and-configuration-guides-list.html)設定ガイド を参照してください。

## <span id="page-0-1"></span>構成ツールの概要

このガイドの手順では、次の 2 つの構成ツールを使用する必要があります。

- Cisco Unified Communications Manager Administration
- Cisco Unified Serviceability

この章では、ツールとそれらにアクセスする方法について簡単に説明します。

## **Cisco Unified Communications Manager Administration**

Cisco Unified Communications Manager Administration 管理は、Unified Communications Manager ノー ドに対する個々の設定変更を手動で行うための Web ベースのアプリケーションです。このガイド の手順では、このアプリケーションを使用して機能を設定する方法について説明します。

一括設定タスクを実行する必要があり、設定プロセスを自動化する場合は、UnifiedCommunications Manager 一括管理ツール(BAT)を使用して同時に多数の変更を設定に加えることができます。 詳細については、Cisco Unified [Communications](https://www.cisco.com/c/en/us/support/unified-communications/unified-communications-manager-callmanager/products-maintenance-guides-list.html) Manager 一括管理ガイドを参照してください。

### **Cisco Unified CM** の管理へのログイン

次の手順を使用して、Cisco Unified Communications Manager Administration にログインします。 [Cisco Unified Communications Manager の管理 (Cisco Unified Communications Manager Administration)] にログインした後、メイン ウィンドウに、Unified Communications Manager のライセンスの現在の 状態を示すメッセージが表示されることがあります。たとえば、Unified Communications Manager で次の状況が確認されることがあります。

- Unified Communications Manager currently operates with starter (demo) licenses, so upload the appropriate license files.
- Unified Communications Manager 現在、ライセンス数が不足している状態のため、追加のライ センス ファイルをアップロードしてください。
- Unified Communications Manager 現在、適切なソフトウェア機能のライセンスを使用していま せん。この状況では、Cisco CallManager サービスは停止し、適切なソフトウェア バージョン のライセンスをアップロードして Cisco CallManager サービスを再起動するまで開始しませ  $h_{\circ}$

次の手順でサーバを参照して、[Cisco Unified CM の管理(Cisco Unified Communications Manager Administration)] にログインします。

#### 手順

リックします。

- **Step 1** 優先オペレーティング システムのブラウザを開始します。
- **Step 2** Web ブラウザのアドレス バーに、大文字と小文字を区別して次の URL を入力します。 https://<Unified CM サーバ名&gt;:{8443}/ccmadmin/showHome.do ここで、<Unified CM-サーバ名> は、サーバの名前または IP アドレスと同じです。 (注) オプションで、ポート番号を指定できます。 **Step 3** [セキュリティの警告 (Security Alert)] ダイアログボックスが表示されます。適切なボタンをク
- **Step 4** [Cisco Unified Communications Manager の管理 (Cisco Unified Communications Manager Administration)] ウィンドウで、Unified Communications Manager のインストール時に指定したユーザ名とパスワー ドを入力し、**[**ログイン(**Login**)**]**をクリックします(両方のフィールドの内容をクリアする場合 は、**[**リセット(**Reset**)**]** をクリックします。)
	- セキュリティ目的で、Cisco Unified Communications Manager Administration は30 分間無活 動状態が続くとユーザをログアウトするため、ログインし直す必要があります。 (注)

## **Cisco Unified Communications Manager Serviceability**

このガイドの一部の手順では、Cisco Unified Serviceability アプリケーションを使用して、Unified Communications Manager ノードでサービスを起動または再起動する必要があります。

Cisco Unified Serviceability は 用の Web ベースのトラブルシューティング ツールであり、次の機能 を備えています。

- トラブルシューティング用にアラームとイベントを保存し、アラーム メッセージの定義を提 供する。
- トレース情報を、トラブルシューティング用にログ ファイル保存します。
- Cisco Unified Real-Time Monitoring Tool(Unified RTMT)を使用して、コンポーネントの動作 をリアルタイムで監視します。
- ユーザによる、またはユーザ処理の結果としてのシステムの設定変更を記録することによっ て、監査機能を提供します。この機能は、Unified Communications Manager および Cisco Unity Connection の情報保証機能をサポートします。
- [サービスの開始(Service Activation)] ウィンドウによりアクティブ化、非アクティブ化、お よび表示を行うことができる機能サービスを提供します。
- 日次レポート(警告サマリーやサーバ統計レポートなど)の生成とアーカイブ。
- Unified Communications Manager、IM and Presence Service および Cisco Unity Connectionが、 Simple Network ManagementProtocol (SNMP) リモート管理およびトラブルシューティングの管 理対象デバイスとして動作できるようにする。
- 1 つのノード(またはクラスタ内の全ノード)のログ パーティションのディスク使用をモニ タします。
- システム内のスレッドとプロセスの数をモニタする。キャッシュを使用してパフォーマンス を向上させる。
- **Unified Communications Manager** のみ:Cisco Unified Communications Manager CDR Analysis andReporting.を使用して、サービス品質、トラフィック、請求情報のUnifiedCommunications Manager レポートを生成します。

### **Cisco Unified Communications Manager Serviceability** にログイン

Cisco Unified Serviceability にログインするには、次の手順を使用します。

手順

**Step 1** 優先オペレーティング システムのブラウザを開始します。

**Step 2** Web ブラウザのアドレス バーに、大文字と小文字を区別して次の URL を入力します。 https://<Unified CM サーバ名&qt;:{8443}/ccmadmin/showHome.do

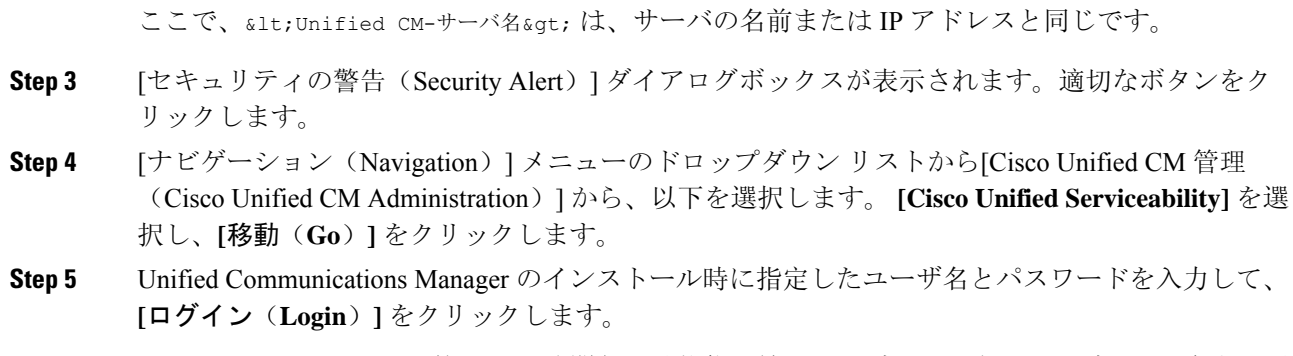

セキュリティ目的で、30 分間無活動状態が続くとログアウトされ、ログインし直す必要 があります。 (注)

## <span id="page-3-0"></span>電話機能一覧の生成

電話機能一覧のレポートを生成し、設定したい機能をどのデバイスがサポートしているのか判別 します。

#### 手順

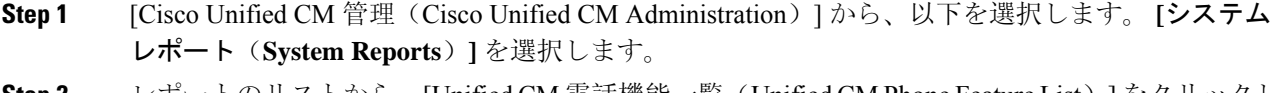

- **Step 2** レポートのリストから、[Unified CM 電話機能一覧(Unified CM Phone Feature List)] をクリックし ます。
- **Step 3** 次のいずれかの手順を実行します。
	- [レポートの新規生成(Generate New Report)] (棒グラフのアイコン)を選択し、新しいレ ポートを生成します。
	- レポートが存在する場合は、**Unified CM**電話機能一覧を選択します。

### **Step 4** [製品(Product)] ドロップダウン リストから、[All] を選択します。

- Step 5 設定の対象となる機能の名前をクリックします。
- **Step 6** レポートを生成するには、[送信(Submit)] をクリックします。